# **Mode d'Emploi Philaplus en Ligne**

# **1.Choix du pays**

-Pour choisir un catalogue : cliquez sur « Vos tomes » puis choisissez un pays en cliquant sur l'un des drapeaux.

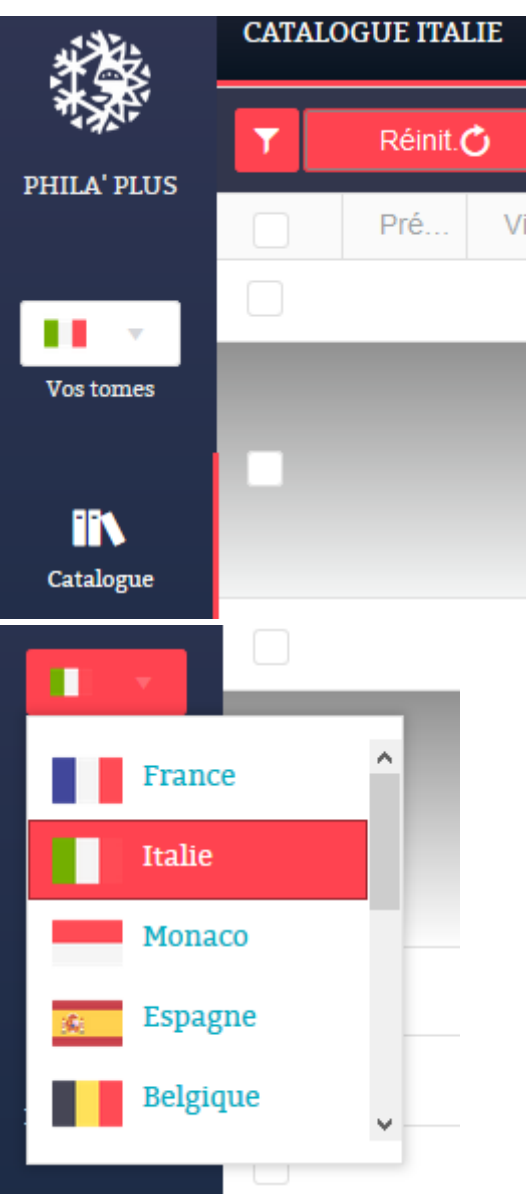

## **2.Recherche d'un timbre**

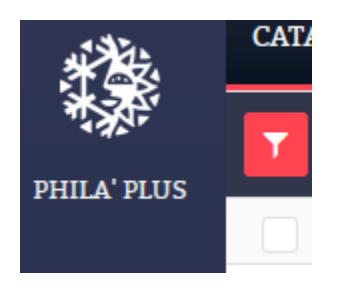

-Via la rubrique recherche avancée (entonnoir blanc pointant vers le bas sur fond rouge) vous pouvez spécifier la qualité du timbre que vous recherchez (de neuf sans charnière à oblitéré) et/ou ajouter des filtres de recherche pour trouver plus rapidement le timbre désiré (année, rubrique, valeur faciale etc.).

-Par exemple : Je choisis l'Italie. Je clique sur « Rubriques » puis sur « Timbres de la Poste Aérienne » puis j'entre le numéro Yvert « 66 » pour trouver le timbre correspondant

-Pour retirer tous vos filtres de recherche et réinitialiser votre recherche, cliquez sur le bouton « Réinit. ». Alternativement, vous pouvez retirer les filtres un par un.

-Si votre recherche donne plusieurs timbres que vous souhaitez ajouter à votre collection, vous pouvez le faire en une seule fois. Pour sélectionner tous les timbres en une fois après votre recherche, cochez la case blanche toute en haut à gauche de la page internet (juste au-dessus de la case blanche du premier timbre qui apparait comme premier résultat). Cela permet de faire une sélection et un ajout en nombre.

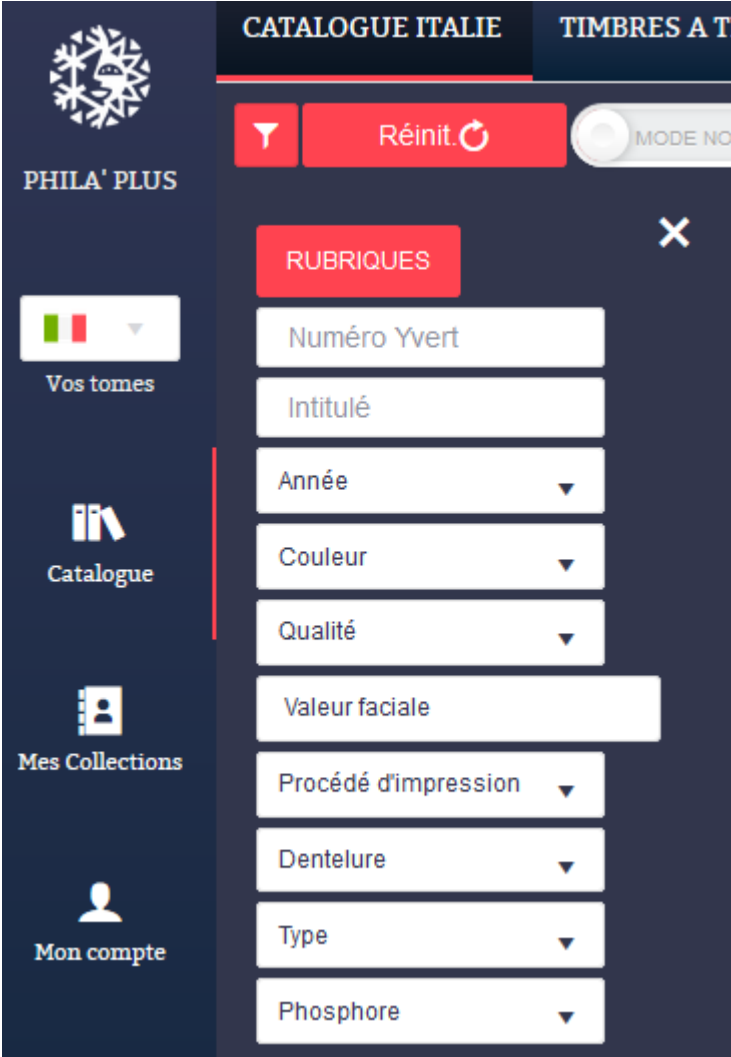

# **3.Intégration des timbres dans ma collection**

-Une fois le timbre trouvé et coché, vous serez invité à l'ajouter à votre collection ou votre mancoliste en bas à gauche de la page.

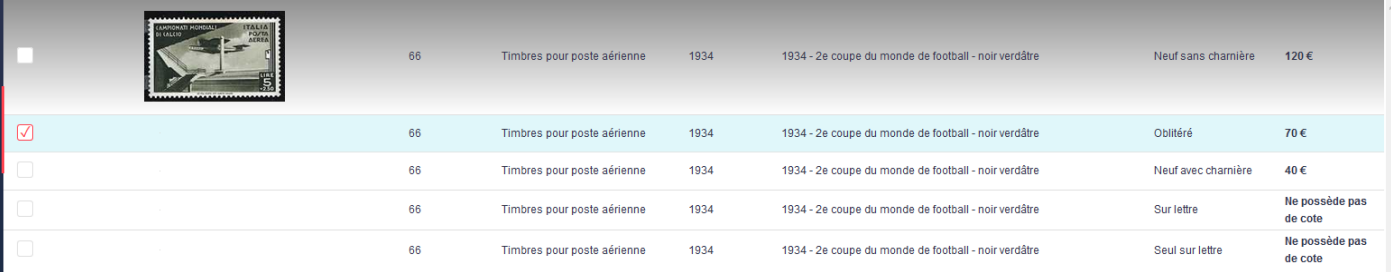

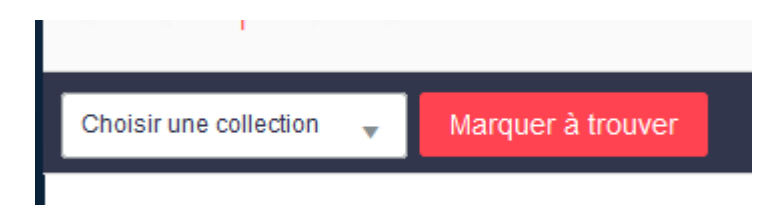

-Pour l'ajouter à votre collection, cliquez sur « Choisir une collection » puis sélectionnez une déjà existante où cliquez sur « Nouvelle Collection » pour en créer une.

-Afin de créer une mancoliste dédiée, cochez le timbre dans "Catalogue" puis cliquez sur "Marquer à trouver" à droite de "Ajouter à ma collection". Ce timbre sera présent dans "Timbres à trouver". Sachez que vous pouvez faire des recherches avancées et "exporter vers excel" dans la rubrique "Timbres à trouver" tout comme dans "Mes collections".

#### **4. Personnaliser et modifier une Collection**

-Vous pouvez modifier la quantité de timbres une fois sur votre collection (la quantité de timbres est indiquée à gauche du visuel dudit timbre). Si la modification de quantité n'est pas enregistrée sur votre collection, vérifiez bien que la valeur de la collection et le nombre de références en haut à droite sont bien affichés. Dans le cas contraire, cliquez sur la flèche tournant en rond en bas à droite pour réactualiser la page. Une fois « valeur de la collection » et « nombre de références » affichés, vous pouvez modifier en toute sécurité la quantité de timbres.

-Pour supprimer un timbre de votre collection, allez sur votre collection, cochez ledit timbre puis cliquez sur « Retirer de ma collection ».

-Dans la rubrique Collection, dézoomez votre écran en maintenant « ctrl gauche » + « - « (le signet mathématique) pour faire apparaitre les rubriques manquantes.

-Afin d'entrer un commentaire, cliquez sur un timbre au sein de votre collection puis cliquez sur l'icône en forme de stylo vert, entrez ledit commentaire puis cliquez sur l'icône rouge en forme de disquette pour l'enregistrer.

-Pour exporter la collection vers un tableur Excel: cliquez sur « **Exporter vers Excel ». Important : Ce** document Excel (si vous ne le modifiez pas) sert également de sauvegarde manuelle que vous pouvez réimporter sur Philaplus en Ligne si besoin est.

-Afin de réimporter correctement ce document Excel, il doit impérativement être nommé de la façon suivante : **NomCollection CodePays** (T01 pour la France, T1A pour Monaco etc.).

-Pour supprimer la collection : cliquez sur « Supprimer la Collection ». **Attention : la suppression de votre collection est définitive** (une confirmation vous sera demandée).

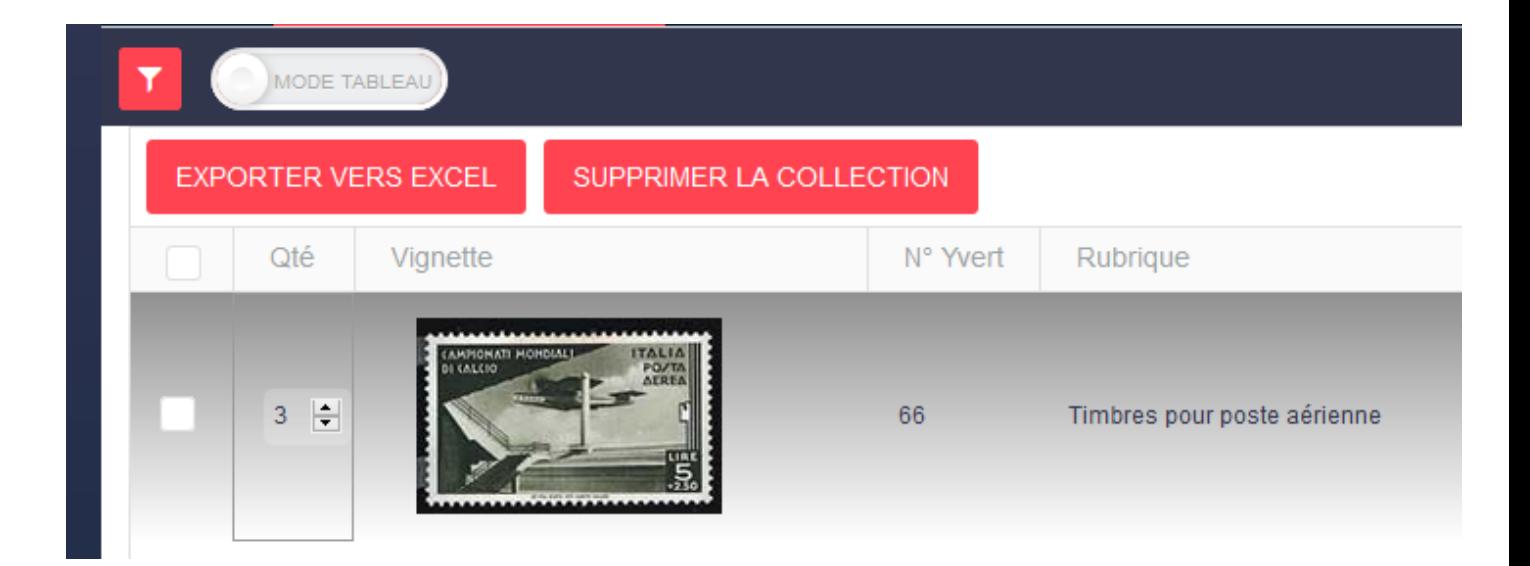

## **5. Récupérer et importer une collection de l'ancien Philaplus vers Philaplus en Ligne**

-Ouvrez l'ancien Philaplus, affichez la collection puis allez dans le menu Favoris/Export/Nouveau. Cochez les cases Numéro, Rubrique, Commentaire et Quantité (neuf, avec charnière, oblitéré, sur lettre, seul sur lettre). Validez l'export au format txt.

-Une fois la collection exportée, récupérer l'export sur Philaplus en Ligne en allant sur « Mes Collections » puis en cliquant sur l'icône en haut à gauche de l'écran.

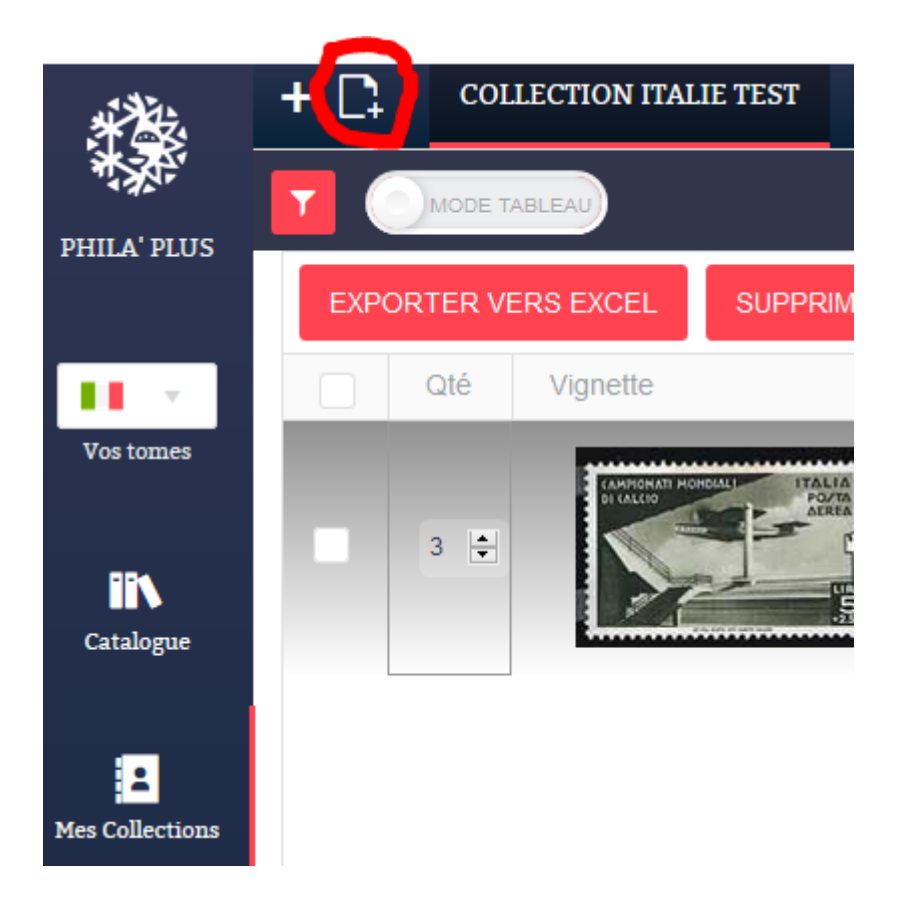

## **6.** Afficher les variétés et personnalisation de l'application

-Pour afficher les variétés dans Philaplus en Ligne, vous devez au préalable aller sur "Mon Compte", cocher la case "Afficher les variétés" et enfin cliquez sur "Sauvegarder".

-Pour Accepter ou Refuser le RGPD, cochez la case correspondante puis cliquez sur « Sauvegarder ».

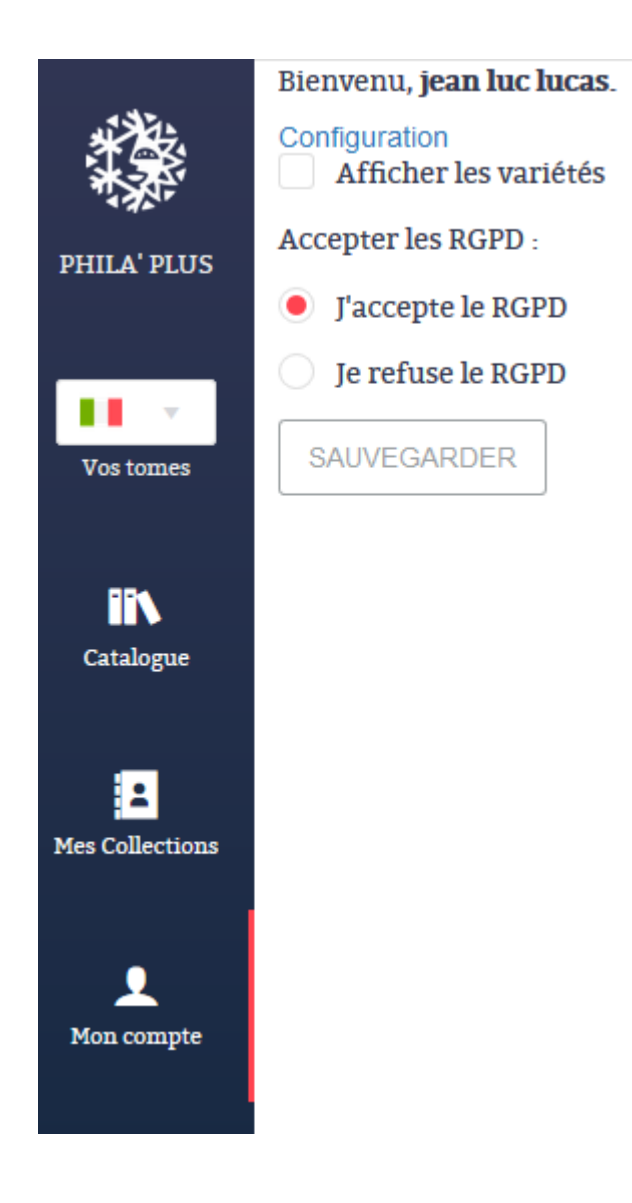

# **APPENDICE** : Comment importer une collection de timbres de l'ancien Philaplus vers **Philaplus en ligne**

-Sur l'ancien Philaplus, cliquez sur « Nouvelle recherche » puis « Afficher ma collection ». -Allez dans le menu « Favoris », puis « Export » puis « Nouveau.

-Cochez **IMPERATIVEMENT ET UNIQUEMENT** les sept cases suivantes : « *Numéro* », « *Rubrique* », *« Commentaire », « Quantité neuf », « Quantité neuf avec charnière », « Quantité oblitéré » et « Quantité sur lettre ».*

-Cliquez sur « OK » : votre nouvel export de collection au format txt se trouve dans la rubrique Exports dans votre dossier Philaplus présent sur C:/ pour Windows et « Départ » pour Mac. -Si vous avez un message "Erreur" lors de la création du fichier d'export sur l'ancien Philaplus, n'en

tenez pas compte et cliquez sur OK. En effet, l'export se crée correctement en dépit de ce message.

**-***Attention* : Renommez impérativement votre export de la façon suivante : NOMCOLLECTION\_CODEPAYS.txt (*ex :* Exemple\_T01.txt). 

-Les codes pays à utiliser sont les suivants : T01 pour France, T1A pour Monaco, LA pour TAAF, DR pour Belgique, T1B pour Andorre Français, HR pour Mayotte, IM pour Nouvelle Calédonie, JE pour Polynésie, JW pour Saint Pierre et Miquelon, ME pour Wallis et Futuna.

-Une fois sur Philaplus en Ligne, Allez sur « Mes Collections » puis cliquez sur l'icône « Importer une collection ».

-Cliquez ensuite sur « Sélectionner le fichier à importer » puis sélectionner l'export crée à partir de l'ancien Philaplus. Enfin, cliquez sur « Importer cette Collection ».

Voici à quoi doit ressembler votre import de collection avant d'être importé sur Philaplus en **Ligne (seulement 7 colonnes présentes) :**

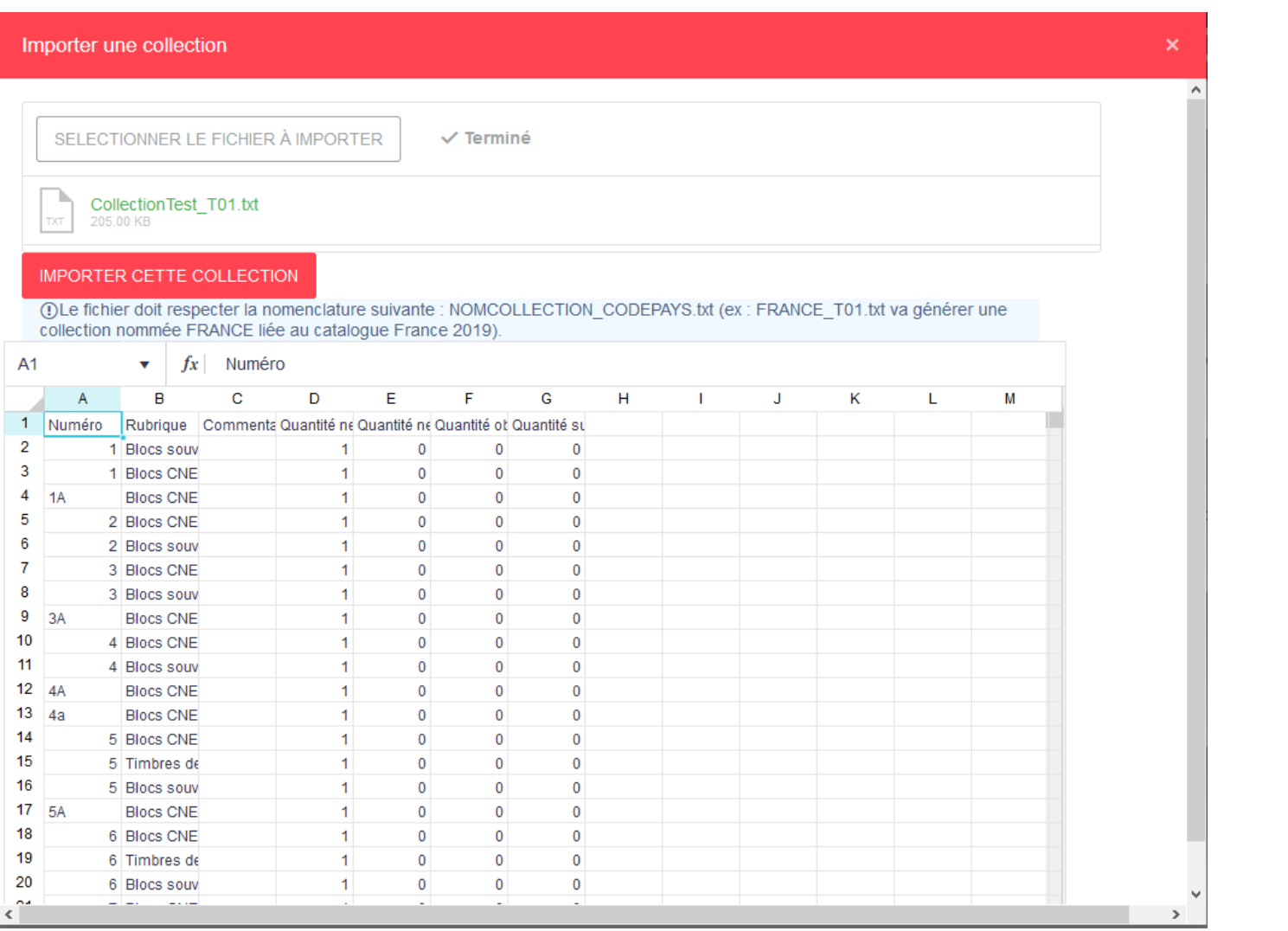